# G Unification - Dining

2016 - Summer Edition

#### User Guide - Table of Contents

**[Overview](#page-1-0)** 

Use [Case\(s\)](#page-1-1)

[Reservations/Dining](#page-1-2)

Make a [Reservation](#page-1-3) (as a Member)

[Navigate](#page-1-4) to Book a Table

Select Reservation [Date/Dining](#page-2-0) Room/Time

Complete [Registration](#page-2-1) Booking Form

Point of Sale [\(POS\)](#page-3-0)

Dining Tab (as a Dining [Manager\)](#page-4-0)

[Main](#page-4-1) Grid

Colors [Displaying](#page-4-2) on Main Grid

Club [Display](#page-6-0)

Dining Rooms [Display](#page-6-1)

Show Admin [Dashboard](#page-6-2)

Make/Edit [Reservations](#page-7-0) within POS

Convert Dining [Reservations](#page-9-0) to Open Tickets

[Review](#page-11-0) Dining Room Status

Dining Tab (As a [Server\)](#page-11-1)

Convert Open Ticket to [Member](#page-12-0) Charge

# <span id="page-1-0"></span>**Overview**

The Unified Platform allows Clubs to manage their Dining Reservations seamlessly across the Reservations System into the Office Food and Beverage POS System; ensuring Administration, Members, and the Dining Staff have the tools they need to reserve and manage the Club's Dining experience.

### <span id="page-1-1"></span>Use Case(s)

A Club may wish to allow their Members to register for Dining Reservations utilizing the on-line Reservations system. Additionally, the Club may also utilize the Clubessential Office Product, with Food and Beverage POS fully implemented in their Dining facilities. In addition to allowing the Members to make reservations online, the Club is interested in assisting Members who call-in or walk-up with making a Dining Reservation. Daily, the Club would also like the Food and Beverage areas of their Club to have integrated visibility and editing capabilities to the Dining Reservations, be able to easily convert the reservations into POS dining tickets; assign tables and servers to the Reservations, add items to the Tickets, and ultimately charge their Members. The Unified Suite provides the Club with the ability to meet their goals.

# <span id="page-1-2"></span>Reservations/Dining

### <span id="page-1-3"></span>Make a Reservation (as a Member)

Once a Member makes a Reservation on-line using the Clubessential Dining Reservations product, the Reservations fully integrate into the Food and Beverage POS application. For example a member could make a reservation on the website as follows:

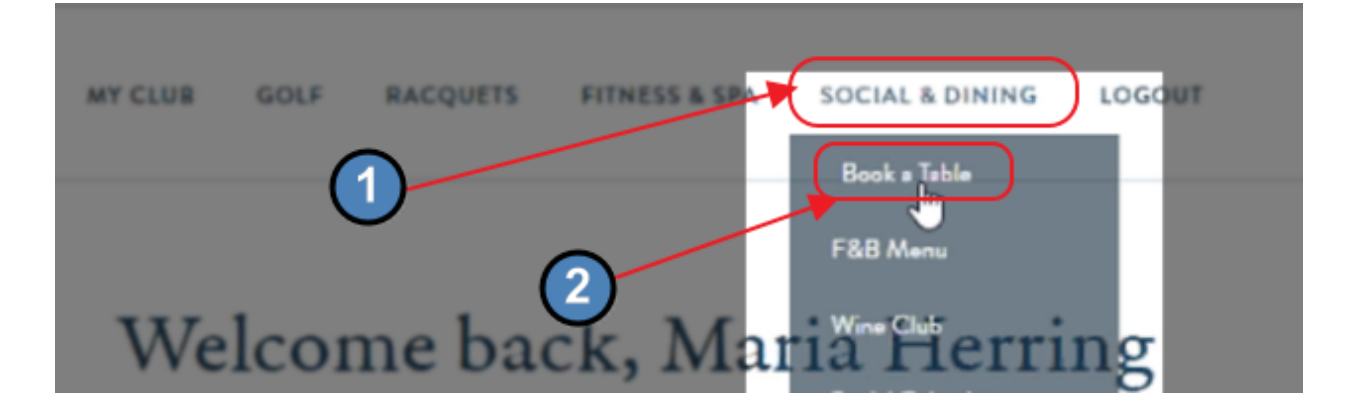

#### <span id="page-1-4"></span>Navigate to Book a Table

#### <span id="page-2-0"></span>Select Reservation Date/Dining Room/Time

Select the Date, scroll to the desired Dining Room (if more than one exist), and select specific time slot by clicking on the Booking block.

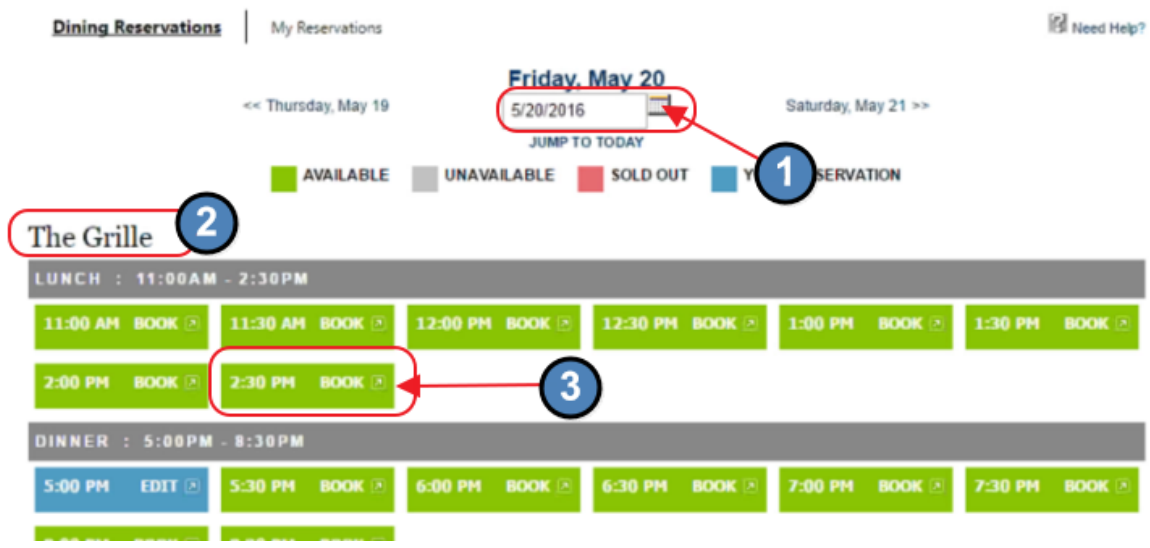

#### <span id="page-2-1"></span>Complete Registration Booking Form

Once a time is selected, the Reservation form will appear. Complete the form, and click "Make Reservation."

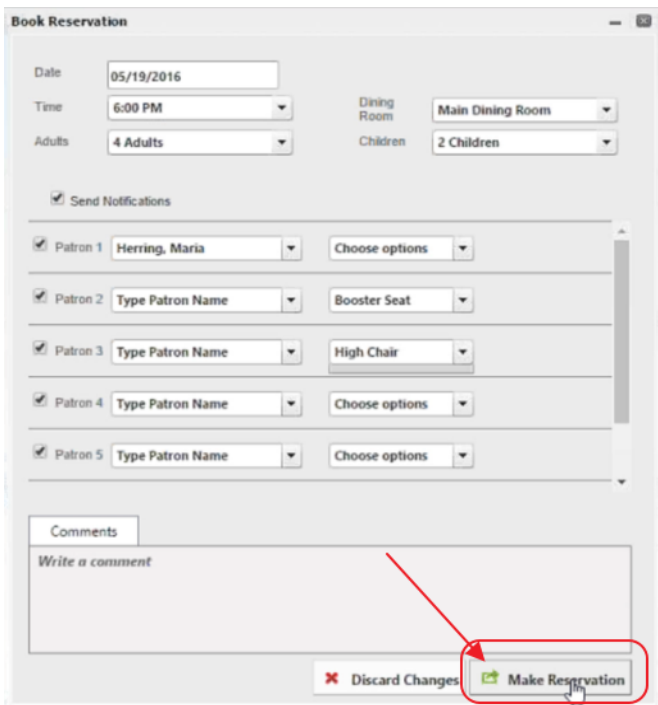

Confirmation screen of reservation being received will appear.

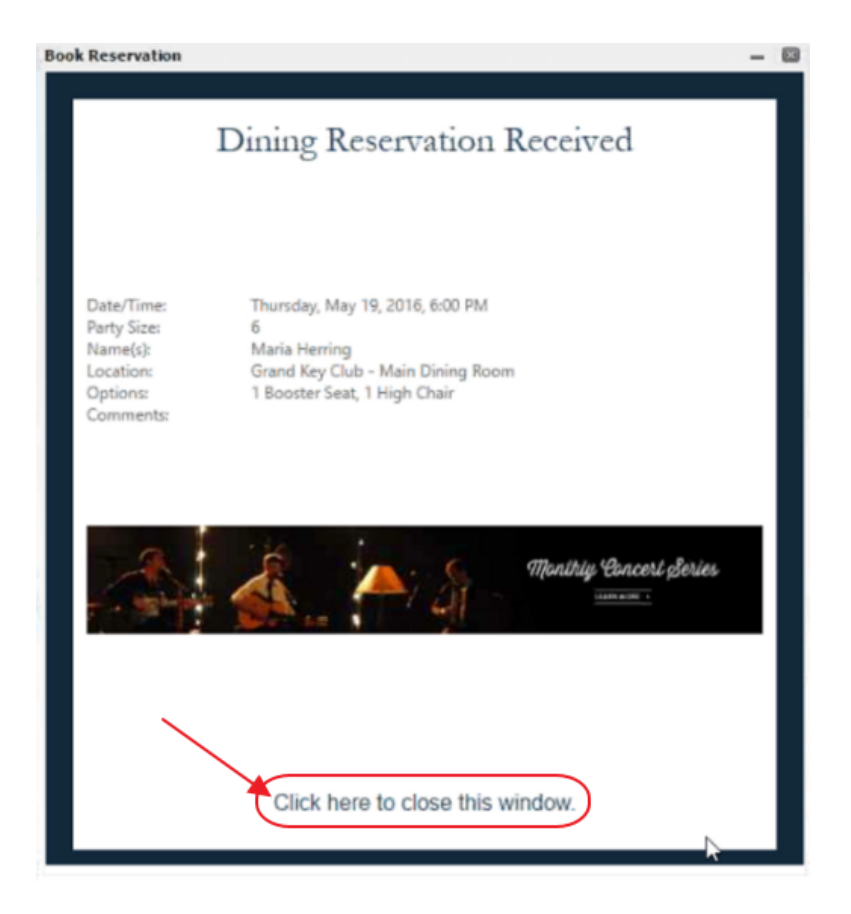

Once a Member makes a Reservation online using the Clubessential Dining Reservations product, the Reservation fully integrates into the Food and Beverage POS application.

# <span id="page-3-0"></span>Point of Sale (POS)

To view the existing Dining Reservations, log in to the Food and Beverage POS Terminal associated with the Dining area.

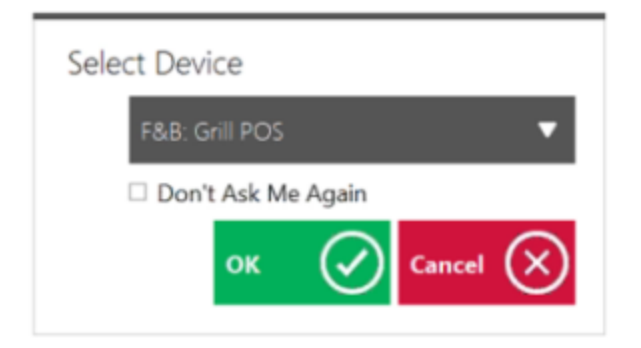

## <span id="page-4-0"></span>Dining Tab (as a Dining Manager)

Once logged in, navigate to the "Dining," tab.

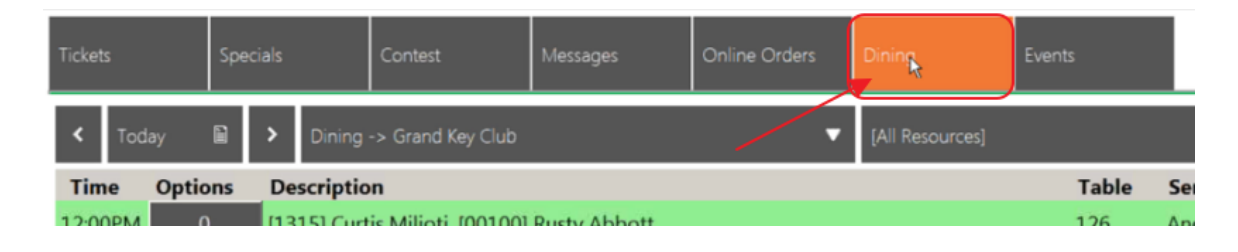

#### <span id="page-4-1"></span>Main Grid

All Dining reservations for Today (default date) will appear on this tab.

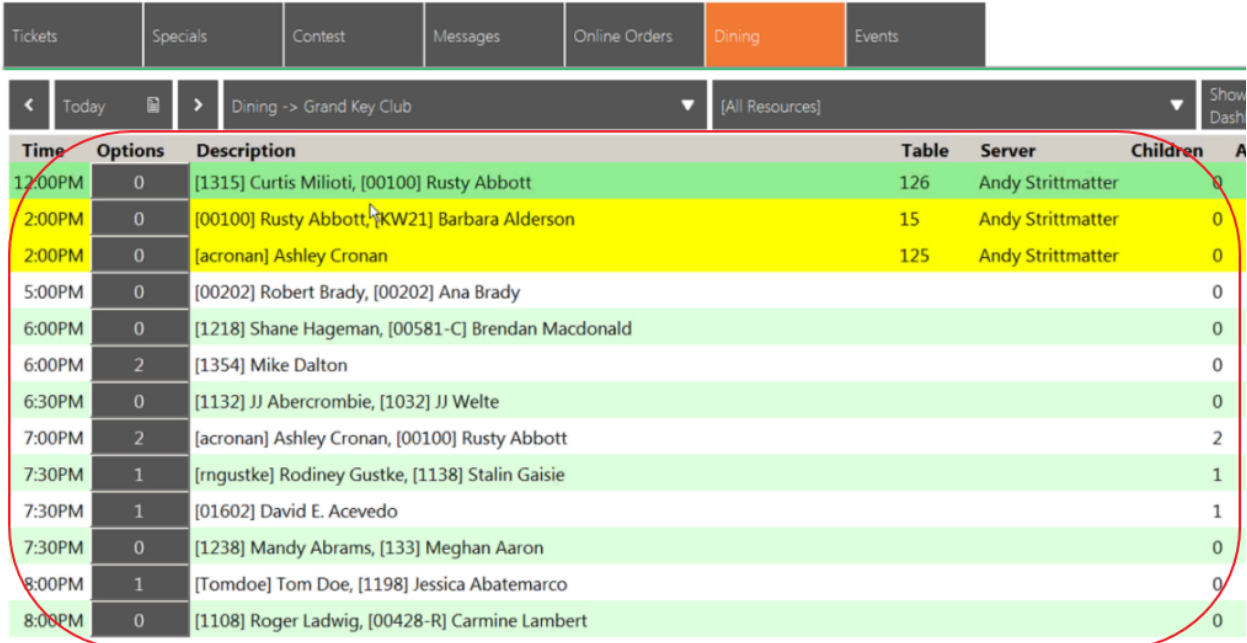

#### <span id="page-4-2"></span>Colors Displaying on Main Grid

To learn more about the Color meanings on the grid, click on the "Colors" button in the bottom right hand side of the screen. A Color Picker window will launch.

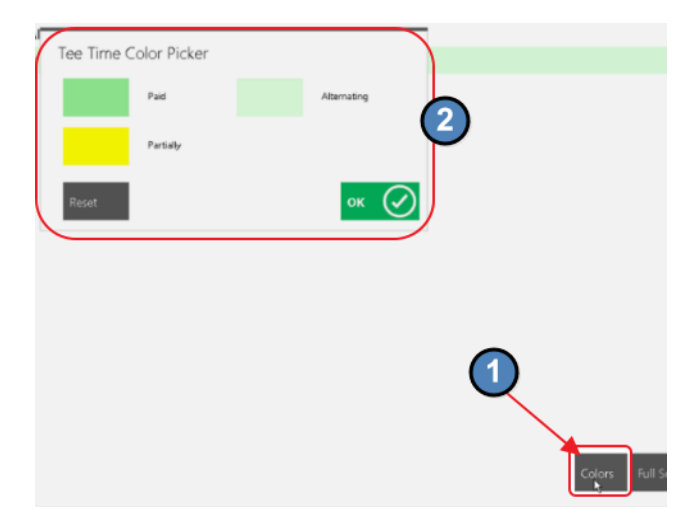

#### Default colors are as follows:

Dark Green: Paid/Closed Reservations

Yellow: Partially/Open Tickets(Converted from Reservations)

Light Green: Alternating (Used in every other row of the grid for tickets with no status to make grid display easier to read.)

Colors may be changed by clicking on the color, selecting a new color, and clicking, "OK."

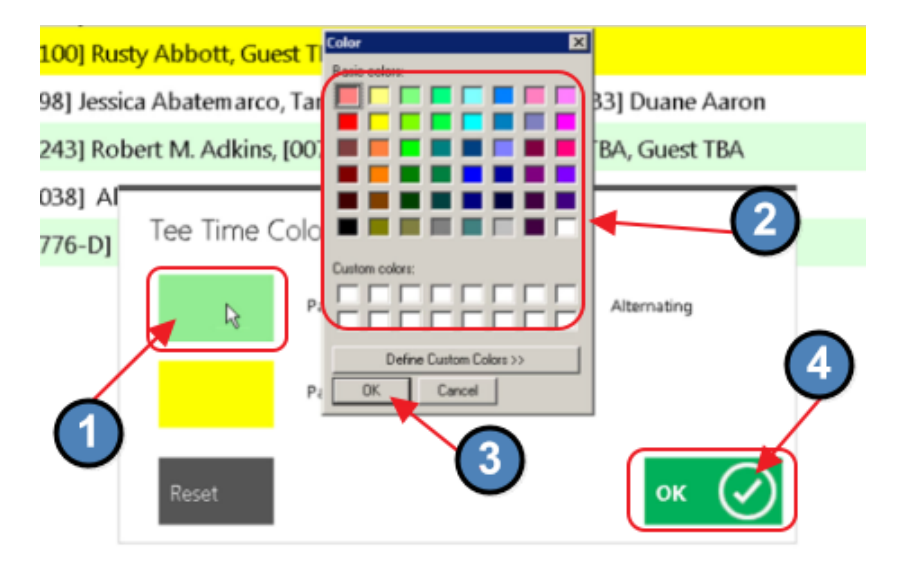

#### <span id="page-6-0"></span>Club Display

This filter contains the Club(s) available in the POS. In the event more than one Club exists in the system, selection of a particular Club will be available here.

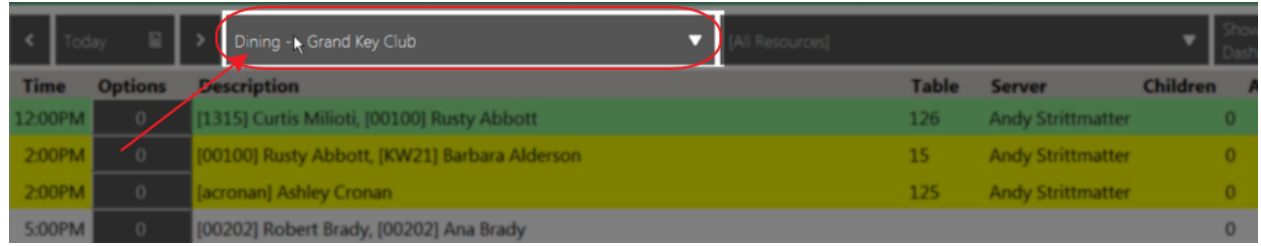

#### <span id="page-6-1"></span>Dining Rooms Display

The filter (below) contains the Dining Rooms. Most Clubs have more than one Dining Room, and as a Dining Room Manager, it is common to utilize the "All Resources" option within the drop-down to display all dinings reservations in the Club.

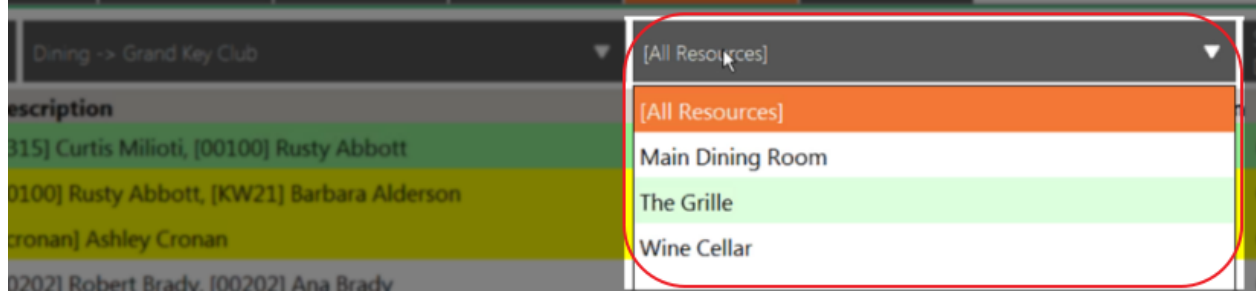

#### <span id="page-6-2"></span>Show Admin Dashboard

Click on the "Show Admin Dashboard" button in the upper right-hand corner of the screen to make/edit reservations directly from the POS.

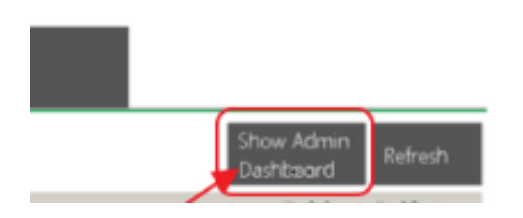

Once clicked, the Admin Webview functionality launches.

# <span id="page-7-0"></span>**Make/Edit Reservations within POS**

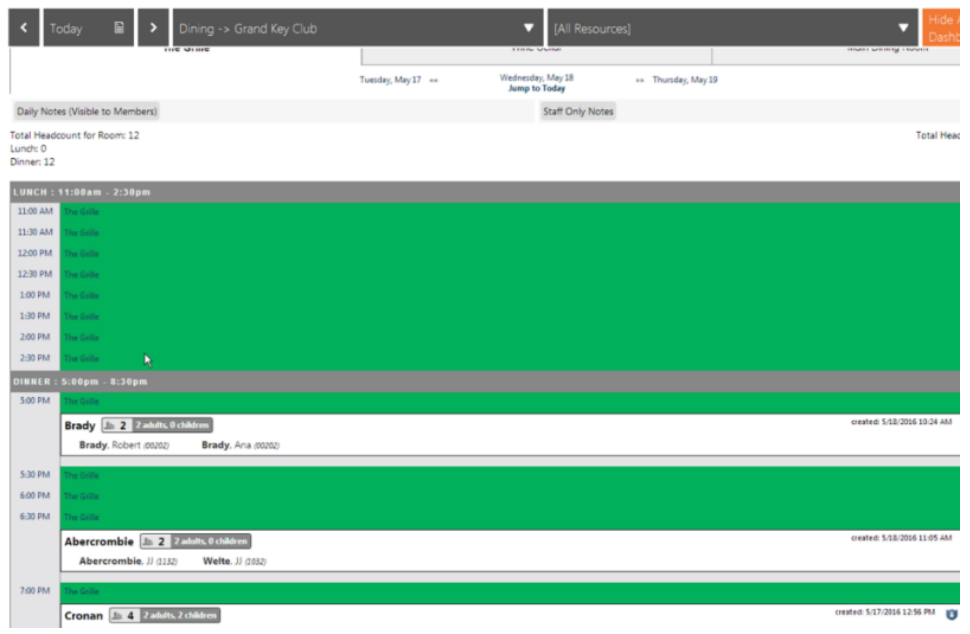

To make a new Reservation, click on the desired time of the reservation to launch the Reservation form..

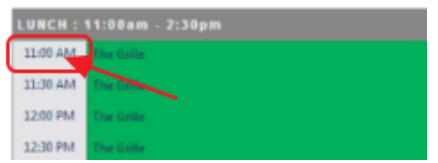

Complete the Reservation form, and click, "Make Reservation."

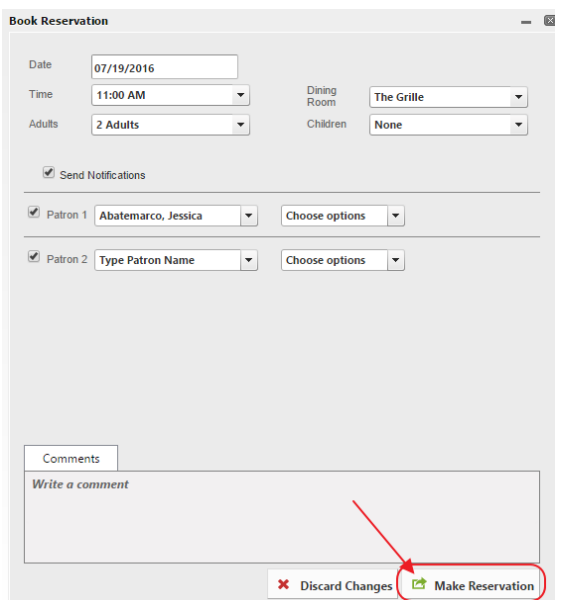

To edit or cancel a Reservation, click on the Reservation.

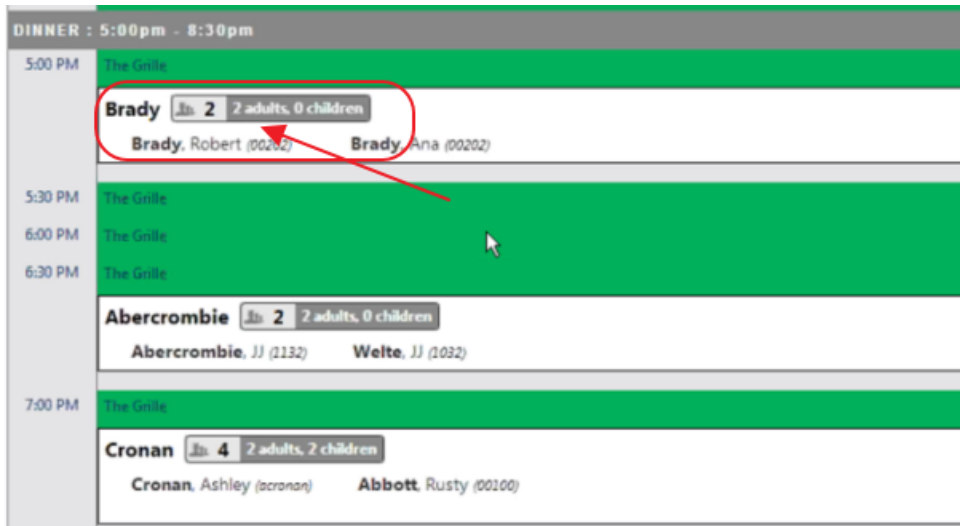

Make changes as necessary to the Reservation Form, and click "Update Reservation."

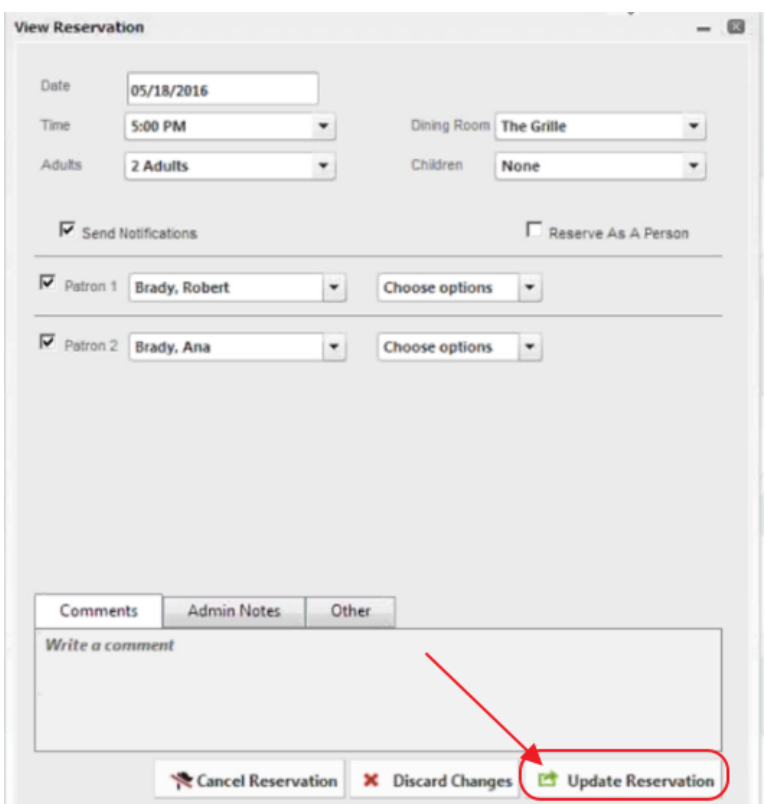

Click, "Cancel Reservation" to eliminate reservation from the Dining System.

Choose, "Discard Changes," to exit form without making any changes.

To navigate to a different Dining Room within the Admin Dashboard, click on the tab of the Dining Room desired.

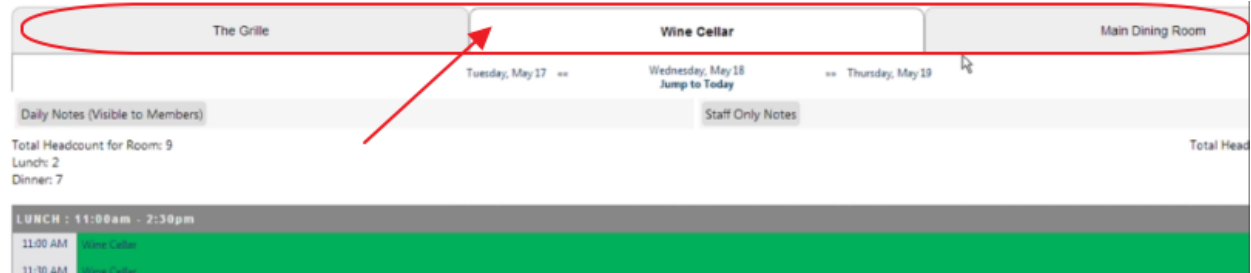

Click "Hide Admin Dashboard" to return to main Dining Reservations grid.

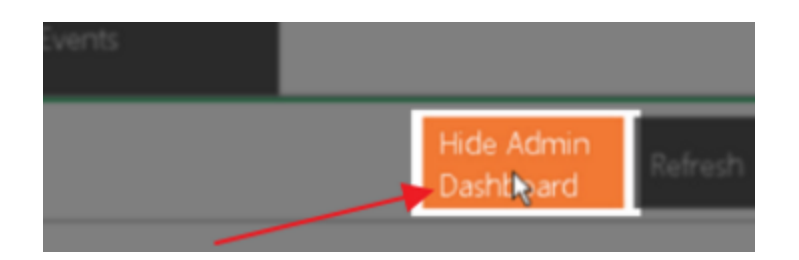

#### <span id="page-9-0"></span>Convert Dining Reservations to Open Tickets

To convert a Dining Reservation into an Open Ticket, click on the desired Dining reservation.

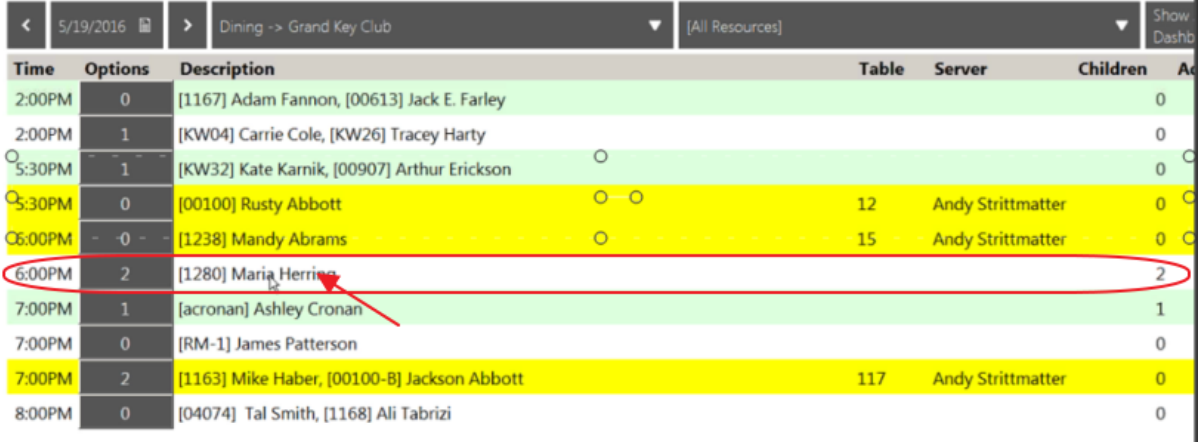

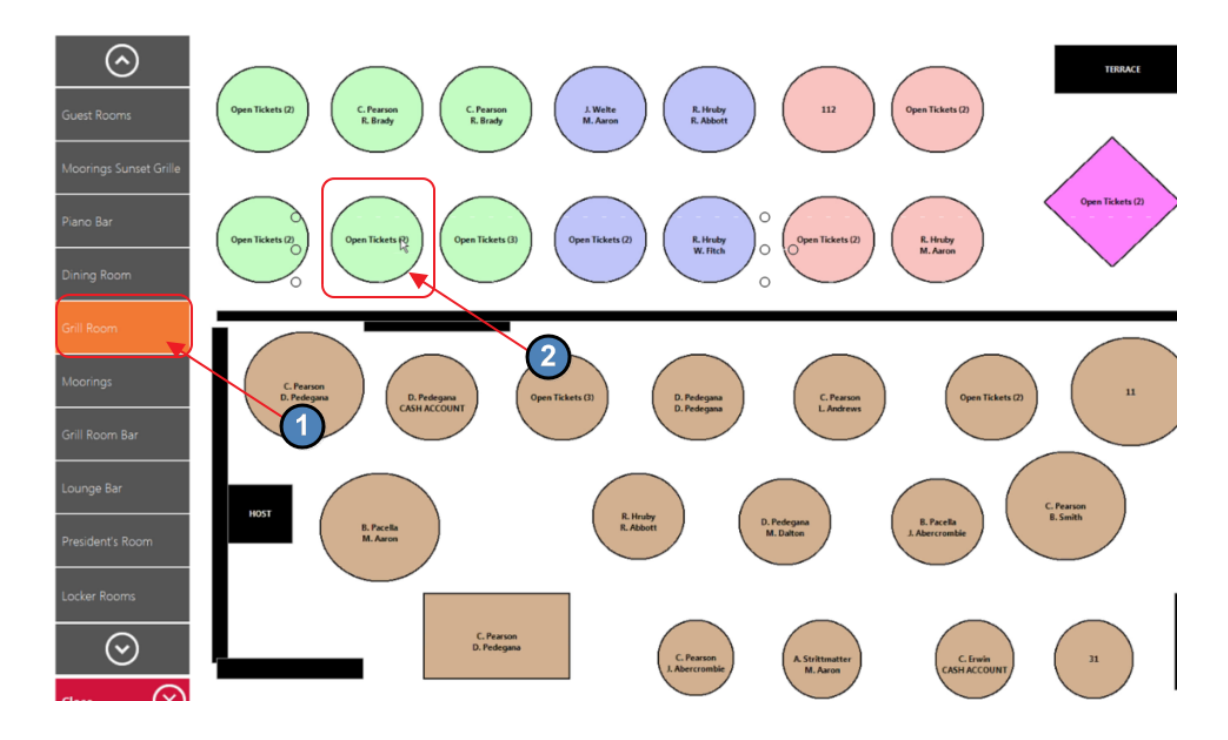

Next, ensure the Dining Room is set correctly, and then select a table.

Once a table has been selected, assign a server to the table. Click on Server's name to assign the server to the table.

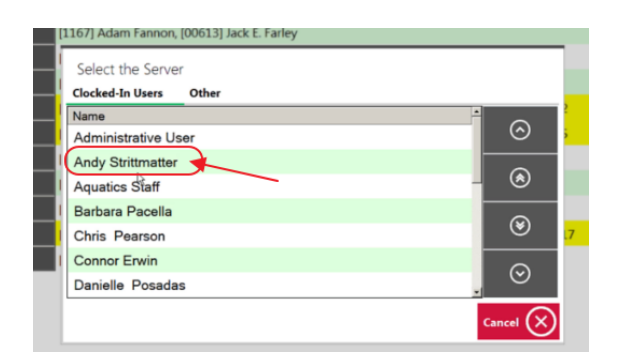

Note, the ticket is open, the Table and Server have been assigned, and the Reservation moves to Partial/Open status (yellow).

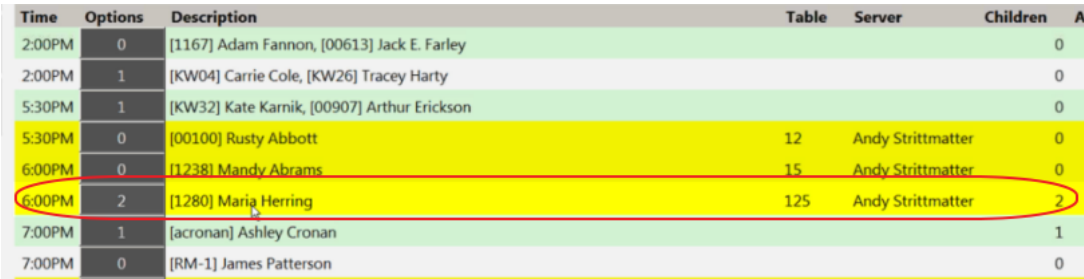

#### <span id="page-11-0"></span>Review Dining Room Status

To review the status of the open Dining Room tickets, click on an open (Yellow) ticket to launch the "Ticket Audit Preview," screen. The food ordered can be viewed, and therefore an estimate of when the table may be available could be obtained. In the example below, entree salads were just ordered, so it is likely the table will not be finishing up in the very near future.

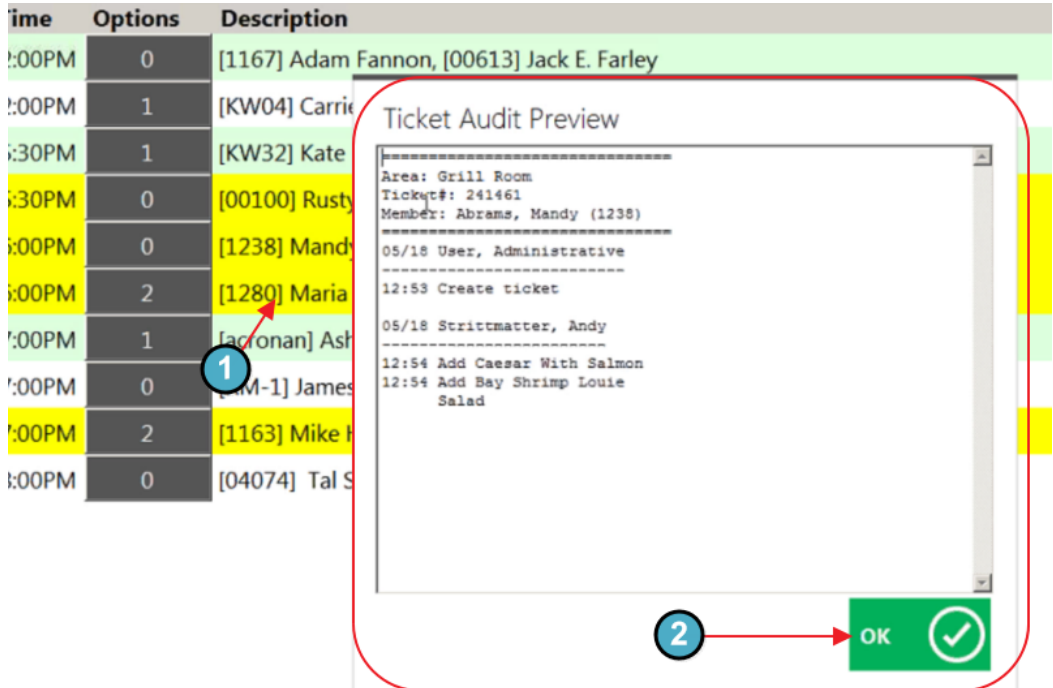

### <span id="page-11-1"></span>Dining Tab (As a Server)

The Dining tab and associated reservations are also viewable to the Servers.

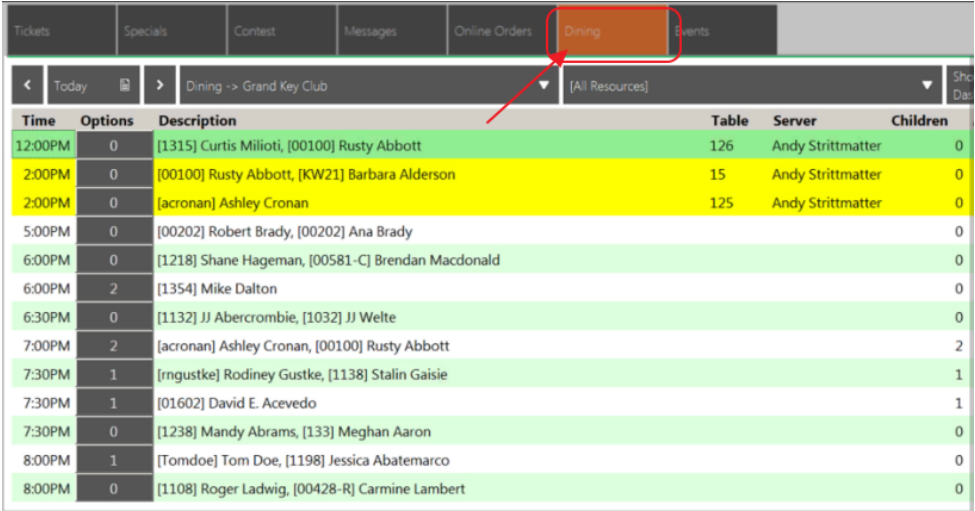

#### <span id="page-12-0"></span>**Convert Open Ticket to Member Charge**

Once ticket has been assigned to a Server, the Server can access the Ticket on the Tickets tab. Server will click ticket to open.

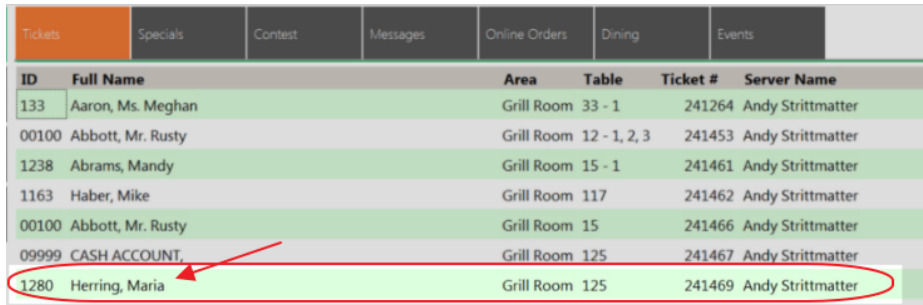

Once open, items can be added utilizing normal POS functionality.

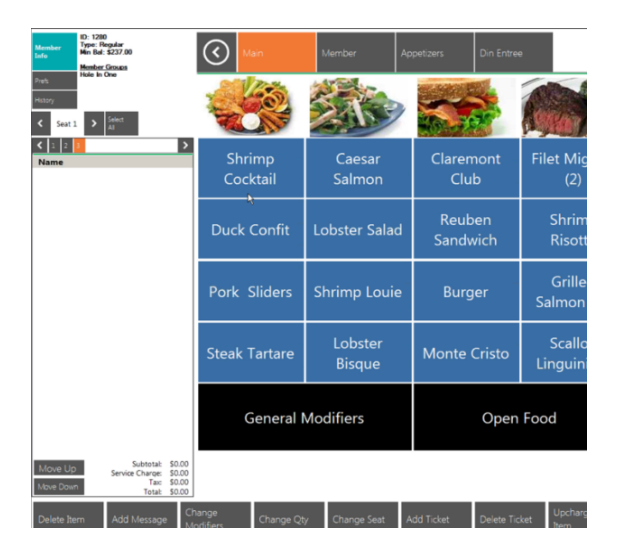

When complete, ticket can be closed based on Member/Guest payment preference.

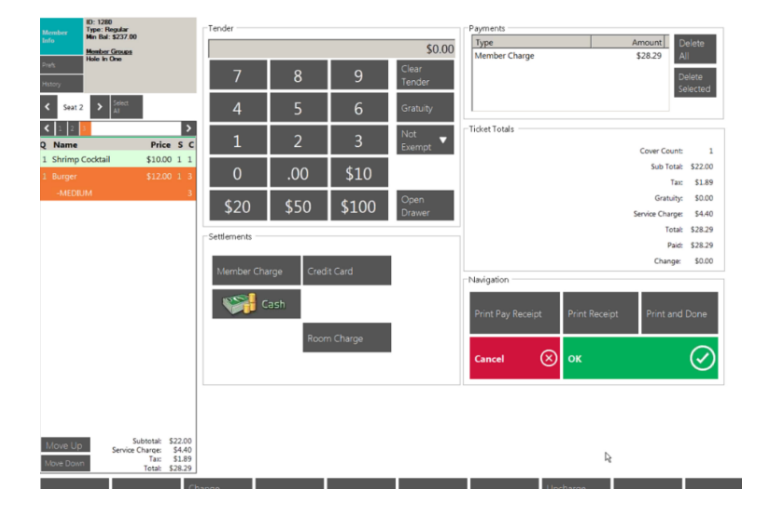